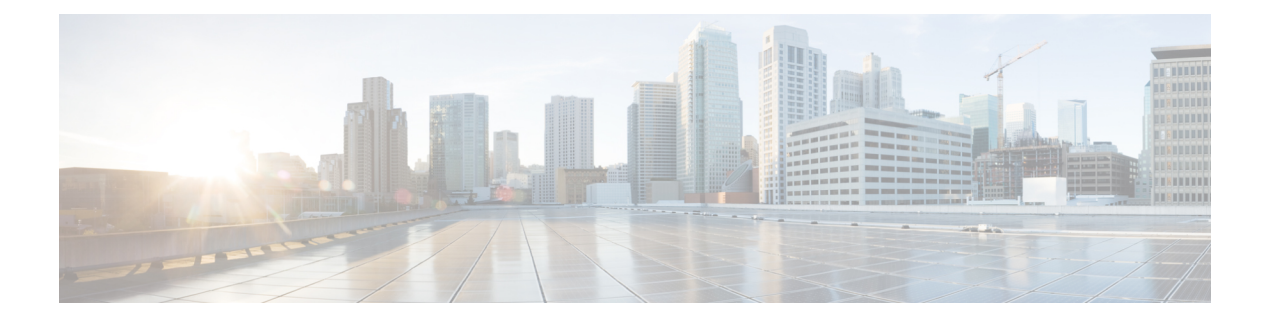

# **VMware** を使用した **ASAv** の導入

ASAv は、VMware ESXi を実行できる任意のサーバークラスの x86 CPU デバイスに導入できま す。

# Ú

- ASAvの最小メモリ要件は2GBです。現在のASAvが2GB未満のメモリで動作している場合、 重要 ASAvマシンのメモリを増やさないと、以前のバージョンから9.13(1)以降にアップグレードで きません。また、最新バージョンを使用して新しい ASAv マシンを再導入できます。
	- VMware での ASAv のガイドラインと制限事項 (1 ページ)
	- ASAv の VMware 機能のサポート (6ページ)
	- ASAv と VMware の前提条件 (8 ページ)
	- ASAv ソフトウェアの解凍と第 0 日用構成ファイルの作成 (8 ページ)
	- VMware vSphere Web Client を使用した ASAv の導入 (12 ページ)
	- VMware vSphere スタンドアロンクライアントおよび第 0 日用構成を使用した ASAv の導 入 (17 ページ)
	- OVF ツールおよび第 0 日用構成を使用した ASAv の導入 (18 ページ)
	- ASAv コンソールへのアクセス (19 ページ)
	- vCPU またはスループット ライセンスのアップグレード (21 ページ)
	- VMware での ASAv のパフォーマンス調整 (22 ページ)

# **VMware** での **ASAv** のガイドラインと制限事項

ESXi サーバーに ASAv の複数のインスタンスを作成して導入できます。ASAv の導入に使用さ れる特定のハードウェアは、導入されるインスタンスの数や使用要件によって異なります。作 成する各仮想アプライアンスには、ホストマシン上での最小リソース割り当て(メモリ、CPU 数、およびディスク容量)が必要です。

ASAv を導入する前に、次のガイドラインと制限事項を確認します。

#### **VMWare ESXi** での **ASAv** のシステム要件

最適なパフォーマンスを確保するために、以下の仕様に準拠していることを確認してくださ い。ASAvASAv には、次の要件があります。

• ホスト CPU は、仮想化拡張機能を備えたサーバークラスの x86 ベースの Intel または AMD CPU である必要があります。

たとえば、ASAv パフォーマンステストラボでは、2.6GHz で動作する Intel® Xeon® CPU E5-2690v4プロセッサを搭載した Cisco Unified Computing System™ (Cisco UCS<sup>®</sup>) C シリー ズ M4 サーバーを最低限使用しています。

• ASAv は、ESXi バージョン 6.0、6.5、6.7、7.0、7.0 アップグレード 1、7.0 アップグレード 2、および 7.0 アップグレード 3 をサポートします。

## 推奨される **vNIC**

最適なパフォーマンスを得るためには、次の vNIC を推奨します。

- PCI パススルーでの i40e : サーバーの物理 NIC を VM に関連付け、DMA(ダイレクトメ モリアクセス)を介して NIC と VM の間でパケットデータを転送します。パケットの移 動に CPU サイクルは必要ありません。
- i40evf/ixgbe-vf:実質的に上記と同じですが(NIC と VM 間の DMA パケット)、NIC を複 数の VM 間で共有できます。SR-IOV は、導入の柔軟性が高いため、一般的に推奨されま す。注意事項と制約事項 (28 ページ)を参照してください。
- vmxnet3:10Gbpsの動作をサポートしますが、CPUサイクルも必要な準仮想化ネットワー クドライバです。これが VMware のデフォルトです。

vmxnet3 を使用する場合は、TCP パフォーマンスの低下を避けるために大量受信オフロー ド(LRO)を無効にする必要があります。

### パフォーマンスの最適化

ASAv の最高のパフォーマンスを実現するために、VM とホストの両方を調整することができ ます。詳細については、VMware での ASAv のパフォーマンス調整 (22 ページ)を参照して ください。

- **NUMA**:ゲスト VM の CPU リソースを単一の Non-Uniform Memory Access(NUMA)ノー ドに分離することで、ASAv のパフォーマンスを向上できます。詳細については、NUMA のガイドライン (23 ページ)を参照してください。
- **Receive Side Scaling**:ASAv は Receive Side Scaling(RSS)をサポートしています。これ は、ネットワークアダプタによって複数のプロセッサコアにネットワーク受信トラフィッ クを分散するために使用されるテクノロジーです。バージョン 9.13(1) 以降でサポートさ れています。詳細については、Receive Side Scaling(RSS)用の複数の RX キュー (25 ページ)を参照してください。
- **VPN** の最適化:ASAv で VPN パフォーマンスを最適化するための追加の考慮事項につい ては、VPN [の最適化](asav-915-gsg_chapter3.pdf#nameddest=unique_28)を参照してください。

### **OVF** ファイルのガイドライン

導入対象に基づいて、asav-vi.ovf ファイルまたは asav-esxi.ovf ファイルを選択します。

- asav-vi:vCenter に導入する場合
- asav-esxi: ESXi に導入する場合 (vCenter なし)
- ASAv OVF の導入は、ローカリゼーション(非英語モードでのコンポーネントのインス トール)をサポートしません。ご自身の環境のVMware vCenterとLDAPサーバーがASCII 互換モードでインストールされていることを確認してください。
- ASAv をインストールして VM コンソールを使用する前に、キーボードを [United States English] に設定する必要があります。
- ASAv を導入すると、2 つの異なる ISO イメージが ESXi ハイパーバイザにマウントされ ます。
	- マウントされた最初のドライブには、vSphere によって生成された OVF 環境変数が備 わってます。
	- マウントされた 2 番目のドライブは day0.iso です。

ASAv マシンが起動したら、両方のドライブのマウントを解除で きます。ただし、 [電源投入時に接続(Connect at Power On)] が オフになっている場合でも、ドライブ 1(OVF 環境変数を使用) は、ASAv の電源をオフ/オンにするたびに常にマウントされま す。 注目

# **OVF** テンプレートのガイドラインのエクスポート

vSphere の OVF テンプレートのエクスポート機能は、既存の ASAv インスタンスパッケージを OVF テンプレートとしてエクスポートするのに役立ちます。エクスポートされた OVF テンプ レートを使用して、同じ環境または異なる環境に ASAv インスタンスを導入できます。エクス ポートされた OVF テンプレートを使用して vSphere に ASAv インスタンスを導入する前に、 OVF ファイルの構成の詳細を変更して、導入の失敗を防ぐ必要があります。

ASAv のエクスポートされた OVF ファイルを変更するには、次の手順を実行します。

- **1.** OVF テンプレートをエクスポートしたローカルマシンにログインします。
- **2.** テキストエディタで OVF ファイルを参照して開きます。
- **3.** <vmw:ExtraConfig vmw:key="monitor\_control.pseudo\_perfctr" vmw:value="TRUE"></vmw:ExtraConfig> タグが存在することを確認します。
- **4.** <rasd:ResourceSubType>vmware.cdrom.iso</rasd:ResourceSubType> タグを削除します。 または

<rasd:ResourceSubType>vmware.cdrom.iso</rasd:ResourceSubType> タグと <rasd:ResourceSubType>vmware.cdrom.remotepassthrough</rasd:ResourceSubType>タグを交 換します。

詳細については、VMware が公開した「Deploying an OVF fails on vCenter Server 5.1/5.5 when VMware tools are installed [\(2034422\)](https://kb.vmware.com/s/article/2034422)」を参照してください。

**5.** UserPrivilege、OvfDeployment、および ControllerType のプロパティ値を入力します。

```
次に例を示します。
```
- <Property ovf:qualifiers="ValueMap{"ovf", "ignore", "installer"}" ovf:type="string" ovf:key="OvfDeployment">
- + <Property ovf:qualifiers="ValueMap{"ovf", "ignore", "installer"}" ovf:type="string" ovf:key="OvfDeployment" ovf:value="ovf">

```
- <Property ovf:type="string" ovf:key="ControllerType">
```
+ <Property ovf:type="string" ovf:key="ControllerType" ovf:value="ASAv">

```
- <Property ovf:qualifiers="MinValue(0) MaxValue(255)" ovf:type="uint8"
ovf:key="UserPrivilege">
+ <Property ovf:qualifiers="MinValue(0) MaxValue(255)" ovf:type="uint8"
ovf:key="UserPrivilege" ovf:value="15">
```
- **6.** OVF ファイルを保存します。
- **7.** OVF テンプレートを使用して、ASAv を導入します。VMware vSphere Web Client [を使用し](https://www.cisco.com/c/en/us/td/docs/security/asa/asa917/asav/getting-started/asav-917-gsg/asav_vmware.html?bookSearch=true#id_46500) た ASAv [の導入](https://www.cisco.com/c/en/us/td/docs/security/asa/asa917/asav/getting-started/asav-917-gsg/asav_vmware.html?bookSearch=true#id_46500) [英語] を参照してください。

### ハイ アベイラビリティ ガイドラインのためのフェールオーバー

フェールオーバー配置の場合は、スタンバイ装置が同じライセンス権限付与を備えていること を確認してください(たとえば、両方の装置が 2Gbps の権限付与であることなど)。

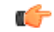

ASAv を使用して高可用性ペアを作成する場合は、データインターフェイスを各 ASAv に同じ 順序で追加する必要があります。完全に同じインターフェイスが異なる順序で各 ASAv に追加 されると、ASAv コンソールにエラーが表示されることがあります。また、フェールオーバー 機能にも影響が出ることがあります。 重要

ASAv 内部インターフェイスまたは ASAv フェールオーバーの高可用性リンクに使用される ESX ポートグループについては、2 つの仮想 NIC を使用して ESX ポートグループのフェール オーバー順序を設定します(1 つはアクティブアップリンク、もう 1 つはスタンバイアップリ ンク)。この設定は、2 つの VM が相互に ping を実行したり、ASAv 高可用性リンクを稼働さ せたりするために必要です。

# **vMotion** に関するガイドライン

• VMwareでは、vMotionを使用する場合、共有ストレージのみを使用する必要があります。 ASAv の導入時に、ホスト クラスタがある場合は、ストレージをローカルに(特定のホス ト上)または共有ホスト上でプロビジョニングできます。ただし、ASAv を vMotion を使 用して別のホストに移行する場合、ローカル ストレージを使用するとエラーが発生しま す。

スループット用のメモリと **vCPU** の割り当てとライセンス

• ASAv に割り当てられたメモリのサイズは、スループットレベルに合わせたものです。異 なるスループットレベルのライセンスを要求する場合を除いて、[EditSettings]ダイアログ ボックスのメモリ設定またはvCPUハードウェア設定は変更しないでください。アンダー プロビジョニングは、パフォーマンスに影響を与える可能性があります。

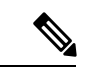

(注)

メモリまたは vCPU ハードウェア設定を変更する必要がある場合 は、ASAv [のライセンス](asav-915-gsg_chapter1.pdf#nameddest=unique_4)に記載されている値のみを使用してくだ さい。VMware が推奨するメモリ構成の最小値、デフォルト値、 および最大値は使用しないでください。

# **CPU** 予約

• デフォルトでは、ASAv の CPU 予約は 1000 MHz です。共有、予約、および制限の設定 ([設定の編集(Edit Settings)] > [リソース(Resources)] > [CPU])を使用することで、 ASAv に割り当てられる CPU リソースの量を変更できます。より低い設定で必要なトラ フィック負荷が課されている状況でASAvが目的を達成できる場合は、CPU予約の設定を 1000 Mhz 未満にできます。ASAv によって使用される CPU の量は、動作しているハード ウェアプラットフォームだけでなく、実行している作業のタイプと量によっても異なりま す。

仮想マシンの [Performance] タブの [Home] ビューに配置された [CPU Usage (MHz)] チャー トから、すべての仮想マシンに関する CPU 使用率をホストの視点で確認できます。ASAv が標準的なトラフィック量を処理しているときの CPU 使用率のベンチマークを設定する と、その情報を CPU 予約の調整時の入力として使用できます。

詳細については、VMware から発行されている『CPU Performance [Enhancement](https://docs.vmware.com/en/VMware-vSphere/5.5/com.vmware.vsphere.monitoring.doc/GUID-FBA3A58A-EEC9-4B4D-8515-ECCF51188913.html) Advice』を 参照してください。

• リソース割り当てとオーバープロビジョニングまたはアンダープロビジョニングされたリ ソースを表示するには、ASAv **show vm** および **show cpu** コマンド、あるいは ASDM **[**ホー ム(**Home**)**]** > **[**デバイスダッシュボード(**Device Dashboard**)**]** > **[**デバイス情報(**Device Information**)**]** > **[**仮想リソース(**Virtual Resources**)**]** タブまたは **[**モニタリング (**Monitoring**)**]**>**[**プロパティ(**Properties**)**]**>**[**システムリソースグラフ(**SystemResources Graphs**)**]** > **[CPU]** ペインを使用できます。

### **UCS B** シリーズ ハードウェアにおけるトランスペアレント モードに関するガイドライン

MAC フラップが、Cisco UCS B シリーズ ハードウェアのトランスペアレントモードで動作す る一部の ASAv 設定で発生することがあります。MAC アドレスがさまざまな場所で出現した 場合、パケットはドロップされます。

VMware 環境にトランスペアレントモードで ASAv を導入する場合に MAC フラップを回避す るには、次のガイドラインを参考にしてください。

• VMware NIC チーミング:UCS B シリーズにトランスペアレントモードで ASAv を導入す る場合、内部および外部インターフェイスに使用するポートグループにはアクティブアッ プリンクを1つだけ設定し、アップリンクは同じである必要があります。vCenterでVMware NIC チーミングを設定します。

NIC[チーミングの](https://docs.vmware.com/en/VMware-vSphere/6.5/com.vmware.vsphere.networking.doc/GUID-D34B1ADD-B8A7-43CD-AA7E-2832A0F7EE76.html)設定方法の詳細については、VMwareドキュメントを参照してください。

• ARP インスペクション:ASAv で ARP インスペクションを有効にし、受信インターフェ イスで MAC および ARP エントリを静的に設定します。ARP [インスペクションと](https://www.cisco.com/c/en/us/td/docs/security/asa/asa99/configuration/general/asa-99-general-config/basic-arp-mac.html)有効化 の詳細については、CiscoASAシリーズコンフィギュレーションガイド(一般的な操作) [英語] を参照してください。

# その他のガイドラインと制限事項

- ESXi 6.7、vCenter 6.7、ASA Virtual 9.12 以降を実行している場合、ASA Virtual は 2 つの CD/DVD IDE ドライブなしで起動します。
- vSphere Web Client は ASAv OVA の導入ではサポートされないため、vSphere Client を使用 してください。

# **ASAv** の **VMware** 機能のサポート

次の表に、ASAv の VMware 機能のサポートを示します。

表 **<sup>1</sup> : ASAv** の **VMware** 機能のサポート

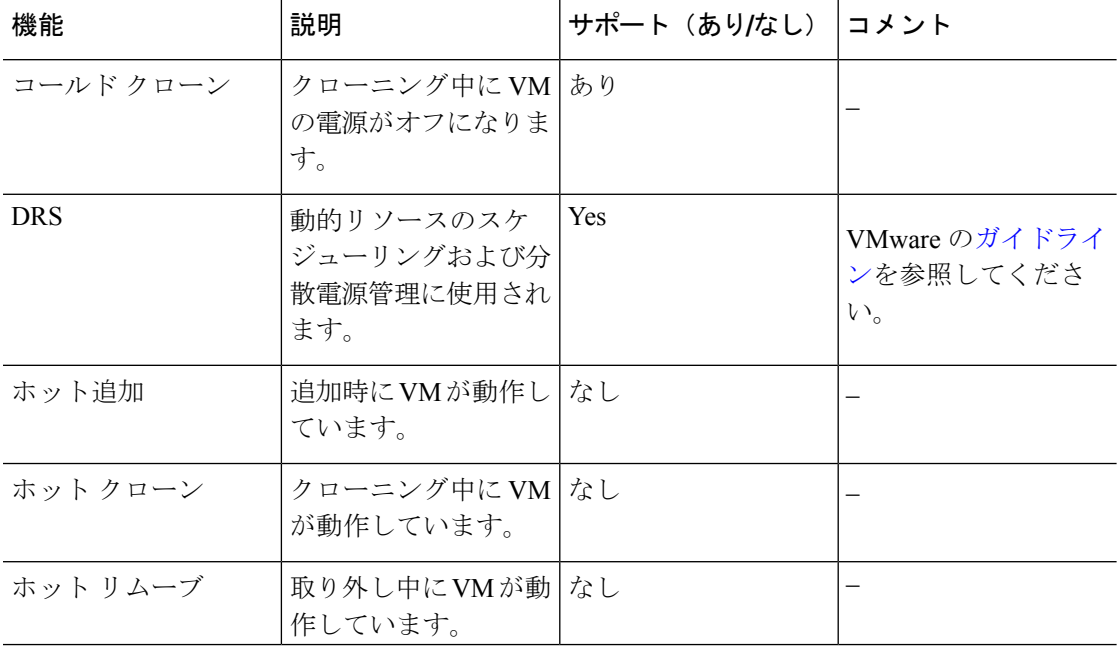

I

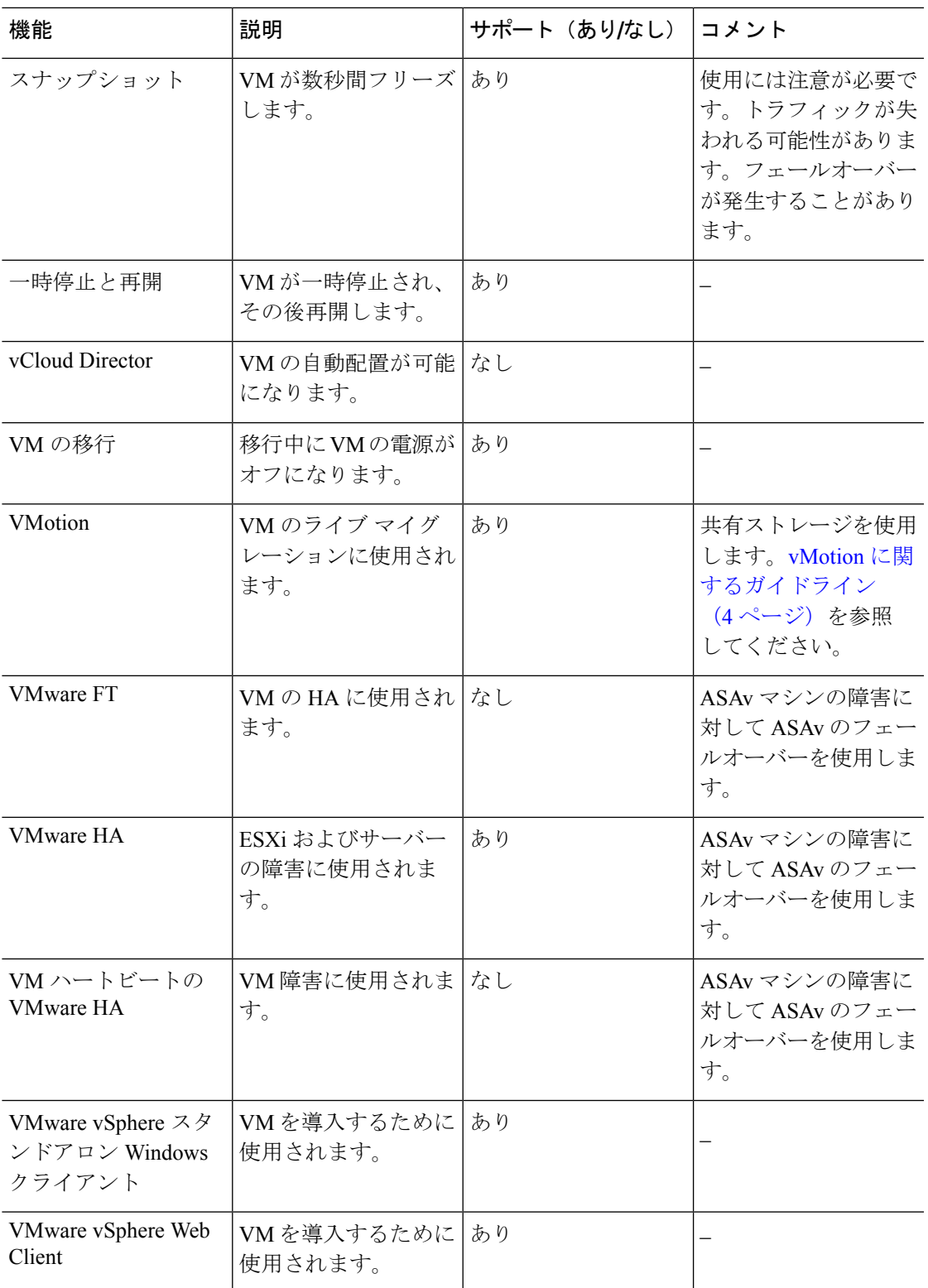

# **ASAv** と **VMware** の前提条件

VMware vSphere Web Client、vSphere スタンドアロンクライアント、または OVF ツールを使用 して ASAv を導入できます。システム要件については、Cisco ASA [の互換性](http://www.cisco.com/c/en/us/td/docs/security/asa/compatibility/asamatrx.html) [英語] を参照して ください。

**vSphere** 標準スイッチのセキュリティ ポリシー

vSphereスイッチについては、レイヤ2セキュリティポリシーを編集して、ASAvインターフェ イスによって使用されるポートグループに対しセキュリティポリシーの例外を適用できます。 次のデフォルト設定を参照してください。

- 無差別モード:拒否
- MAC アドレスの変更:許可
- 不正送信:許可

次のASAv設定の場合、これらの設定の変更が必要な場合があります。詳細については、[vSphere](http://www.vmware.com/products/vsphere.html) [のマニュアル](http://www.vmware.com/products/vsphere.html)を参照してください。

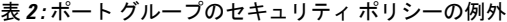

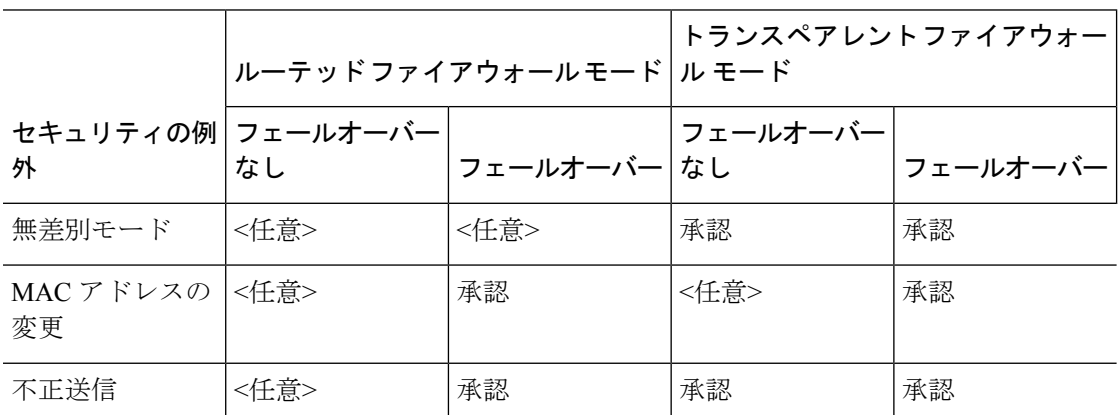

# **ASAv**ソフトウェアの解凍と第**0**日用構成ファイルの作成

ASAv を起動する前に、第 0 日用のコンフィギュレーション ファイルを準備できます。この ファイルは、ASAv の起動時に適用される ASAv の設定を含むテキストファイルです。この初 期設定は、「day0-config」というテキスト ファイルとして指定の作業ディレクトリに格納さ れ、さらに day0.iso ファイルへと処理されます。この day0.iso ファイルが最初の起動時にマウ ントされて読み取られます。第0日用コンフィギュレーションファイルには、少なくとも、管 理インターフェイスをアクティブ化するコマンドと、公開キー認証用 SSH サーバーを設定す るコマンドを含める必要がありますが、すべての ASA 設定を含めることもできます。空の day0-config を含むデフォルトの day0.iso がリリースとともに提供されています。day0.iso ファ

イル(カスタムday0またはデフォルトのday0.iso)は、最初の起動中に使用できなければなり ません。

# 始める前に

この例では Linux が使用されていますが、Windows の場合にも同様のユーティリティがありま す。

- 初期導入時に自動的に ASAv にライセンスを付与するには、Cisco Smart Software Manager からダウンロードしたSmart Licensing Identity(ID)トークンを「idtoken」というテキスト ファイルに格納し、第 0 日用構成ファイルと同じディレクトリに保存します。
- 仮想 VGA コンソールではなく、ハイパーバイザのシリアルポートから ASAv にアクセス し、設定する場合は、第0日用構成ファイルにコンソールシリアルの設定を追加して初回 ブート時にシリアルポートを使用する必要があります。
- トランスペアレントモードで ASAv を導入する場合は、トランスペアレントモードで実行 される既知の ASA 構成ファイルを、第 0 日用構成ファイルとして使用する必要がありま す。これは、ルーテッド ファイアウォールの第 0 日用コンフィギュレーション ファイル には該当しません。
- ISO イメージが ESXi ハイパーバイザにどのようにマウントされるかの詳細については、 VMware での ASAv のガイドラインと制限事項 (1 ページ)の OVF ファイルのガイドラ インを参照してください。
- ステップ **1** ZIP ファイルを Cisco.com からダウンロードし、ローカル ディスクに保存します。

<https://www.cisco.com/go/asa-software>

- (注) Cisco.com のログインおよびシスコ サービス契約が必要です。
- ステップ **2** ファイルを作業ディレクトリに解凍します。ディレクトリからファイルを削除しないでください。次のファ イルが含まれています。
	- asav-vi.ovf: vCenter への導入用。
	- asav-esxi.ovf : vCenter 以外への導入用。
	- boot.vmdk:ブート ディスク イメージ。
	- disk0.vmdk:ASAv ディスクイメージ。
	- day0.iso:day0-config ファイルおよびオプションの idtoken ファイルを含む ISO。
	- asav-vi.mf : vCenter への導入用のマニフェスト ファイル。
	- asav-esxi.mf : vCenter 以外への導入用のマニフェスト ファイル。
- ステップ **3** 「day0-config」というテキストファイルに ASAv の CLI 設定を記入します。3 つのインターフェイスの設 定とその他の必要な設定を追加します。

最初の行は ASA のバージョンで始める必要があります。day0-config は、有効な ASA 構成である必要があ ります。day0-config を生成する最適な方法は、既存の ASA または ASAv から実行コンフィギュレーション の必要な部分をコピーする方法です。day0-config 内の行の順序は重要で、既存の **show running-config** コマ ンド出力の順序と一致している必要があります。

day0-config ファイルの 2 つの例を示します。1 つ目の例では、ギガビット イーサネット インターフェイス を備えた ASAv を導入する場合の day0-config を示します。2 つ目の例では、10 ギガビット イーサネット インターフェイスを備えた ASAv を導入する場合の day0-config を示します。この day0-config を使用して、 SR-IOV インターフェイスを備えた ASAv を導入します。注意事項と制約事項 (28 ページ) を参照してく ださい。

#### 例:

ASA Version 9.4.1 ! console serial interface management0/0 nameif management security-level 100 ip address 192.168.1.1 255.255.255.0 no shutdown interface gigabitethernet0/0 nameif inside security-level 100 ip address 10.1.1.2 255.255.255.0 no shutdown interface gigabitethernet0/1 nameif outside security-level 0 ip address 198.51.100.2 255.255.255.0 no shutdown http server enable http 192.168.1.0 255.255.255.0 management crypto key generate rsa modulus 1024 username AdminUser password paSSw0rd ssh 192.168.1.0 255.255.255.0 management aaa authentication ssh console LOCAL call-home http-proxy 10.1.1.1 port 443 license smart feature tier standard throughput level 2G

### 例:

```
ASA Version 9.8.1
!
console serial
interface management 0/0
management-only
nameif management
security-level 0
ip address 192.168.0.230 255.255.255.0
!
interface GigabitEthernet0/0
nameif inside
security-level 100
ip address 10.10.10.10 255.255.255.0
!
interface GigabitEthernet0/1
nameif outside
security-level 0
```
ip address 10.10.20.10 255.255.255.0 ! route management 0.0.0.0 0.0.0.0 192.168.0.254 ! username cisco password cisco123 privilege 15 ! aaa authentication ssh console LOCAL ssh 0.0.0.0 0.0.0.0 management ssh timeout 60 ssh version 2 ! http 0.0.0.0 0.0.0.0 management ! logging enable logging timestamp logging buffer-size 99999 logging buffered debugging logging trap debugging ! dns domain-lookup management DNS server-group DefaultDNS name-server 64.102.6.247 ! license smart feature tier standard throughput level 10G ! crypto key generate rsa modulus 2048

- ステップ **4** (任意)CiscoSmartSoftware Manager により発行された Smart License ID トークン ファイルをコンピュータ にダウンロードします。
- ステップ **5** (任意)ダウンロード ファイルから ID トークンをコピーし、ID トークンのみを含む「idtoken」というテ キスト ファイルに保存します。

この ID トークンによって、Smart Licensing サーバーに ASAv が自動的に登録されます。

ステップ **6** テキスト ファイルを ISO ファイルに変換して仮想CD-ROM を生成します。

# 例:

```
stack@user-ubuntu:-/KvmAsa$ sudo genisoimage -r -o day0.iso day0-config idtoken
I: input-charset not specified, using utf-8 (detected in locale settings)
Total translation table size: 0
Total rockridge attributes bytes: 252
Total directory bytes: 0
Path table size (byptes): 10
Max brk space used 0
176 extents written (0 MB)
stack@user-ubuntu:-/KvmAsa$
```
ステップ **7** day0.iso 用に Linux で新しい SHA1 値を計算します。

#### 例:

#### **openssl dgst -sha1 day0.iso**

SHA1(day0.iso)= e5bee36e1eb1a2b109311c59e2f1ec9f731ecb66 day0.iso

ステップ **8** 新しいチェックサムを作業ディレクトリの asav-vi.mf ファイルに含め、day0.iso SHA1 値を新しく生成され た値で置き換えます。

例:

SHA1(asav-vi.ovf)= de0f1878b8f1260e379ef853db4e790c8e92f2b2 SHA1(disk0.vmdk)= 898b26891cc68fa0c94ebd91532fc450da418b02 SHA1(boot.vmdk)= 6b0000ddebfc38ccc99ac2d4d5dbfb8abfb3d9c4 SHA1(day0.iso)= e5bee36e1eb1a2b109311c59e2f1ec9f731ecb66

**ステップ9 ZIP** ファイルを解凍したディレクトリに day0.iso ファイルをコピーします。デフォルト(空)の day0.iso ファイルが上書きされます。

このディレクトリから VM が導入される場合は、新しく生成された day0.iso 内の構成が適用されます。

# **VMware vSphere Web Client** を使用した **ASAv** の導入

この項では、VMware vSphere Web Client を使用して ASAv を導入する方法について説明しま す。Web クライアントには、vCenter が必要です。vCenter がない場合は、「VMware vSphere スタンドアロンクライアントおよび第 0 日用構成を使用した ASAv の導入」、または「OVF ツールおよび第 0 日用構成を使用した ASAv の導入」を参照してください。

- vSphere Web Client へのアクセスとクライアント統合プラグインのインストール (12 ペー ジ)
- VMware vSphere Web Client を使用した ASAv の導入 (12 ページ)

# **vSphereWebClient**へのアクセスとクライアント統合プラグインのイン ストール

この項では、vSphere Web Client にアクセスする方法について説明します。また、ASAv コン ソールアクセスに必要なクライアント統合プラグインをインストールする方法についても説明 します。一部の Web クライアント機能(プラグインなど)は、Macintosh ではサポートされて いません。完全なクライアントのサポート情報については、VMwareのWebサイトを参照して ください。

ステップ **1** ブラウザから VMware vSphere Web Client を起動します。

# **https://***vCenter\_server:port***/vsphere-client/**

デフォルトでは、port は 9443 です。

- ステップ **2** (1回のみ)ASAvコンソールへのアクセスを可能にするため、クライアント統合プラグインをインストー ルします。
	- **1.** ログイン画面で、[Download the Client Integration Plug-in] をクリックしてプラグインをダウンロードし ます。
	- **2.** ブラウザを閉じてから、インストーラを使用してプラグインをインストールします。
	- **3.** プラグインをインストールしたら、vSphere Web Client に再接続します。

ステップ **3** ユーザー名とパスワードを入力し、[Login] をクリックするか、[Use Windows session authentication] チェッ クボックスをオンにします(Windows のみ)。

# **VMware vSphere Web Client** を使用した **ASAv** の導入

ASAv を導入するには、VMware vSphere Web Client(または vSphere Client)、およびオープン 仮想化フォーマット (OVF) のテンプレートファイルを使用します。シスコの ASAv パッケー ジを展開するには、vSphere Web Client で Deploy OVF Template ウィザードを使用します。この ウィザードでは、ASAv OVA ファイルを解析し、ASAv を実行する仮想マシンを作成し、パッ ケージをインストールします。

ウィザードの手順のほとんどは、VMware に対し標準のものです。Deploy OVF Template の詳 細については、VMware vSphere Web Client のオンライン ヘルプを参照してください。

### 始める前に

ASAv を導入する前に、vSphere(管理用)で少なくとも 1 つのネットワークを設定しておく必 要があります。

ステップ **1** ASAv ZIP ファイルを Cisco.com からダウンロードし、PC に保存します。

<http://www.cisco.com/go/asa-software>

(注) Cisco.com のログインおよびシスコ サービス契約が必要です。

- ステップ **2** vSphere Web Client の [Navigator] ペインで、[vCenter] をクリックします。
- ステップ **3** [Hosts and Clusters] をクリックします。
- ステップ **4** ASAv を導入するデータセンター、クラスタ、またはホストを右クリックして、[Deploy OVF Template] を選択します。

[Deploy OVF Template] ウィザードが表示されます。

- ステップ **5** ウィザード画面の指示に従って進みます。
- ステップ **6** [Setup networks] 画面で、使用する各 ASAv インターフェイスにネットワークをマッピングします。

ネットワークはアルファベット順になっていない可能性があります。ネットワークを見つけることが非 常に困難な場合は、[Edit Settings] ダイアログボックスからネットワークを後で変更できます。導入後、 ASAv インスタンスを右クリックし、[Edit Settings] を選択して [Edit Settings] ダイアログボックスにアク セスします。ただし、この画面には ASAv インターフェイス ID は表示されません(ネットワーク アダ プタ ID のみ)。次のネットワーク アダプタ ID と ASAv インターフェイス ID の対応一覧を参照してく ださい。

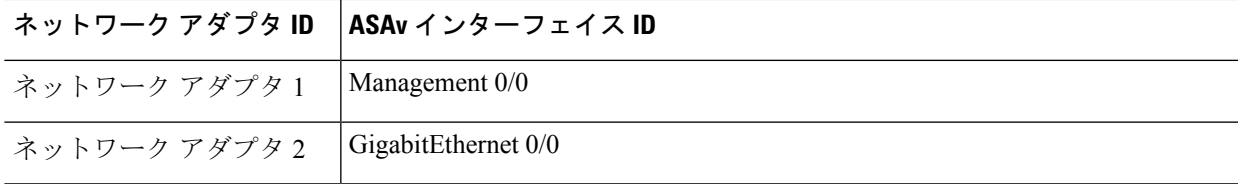

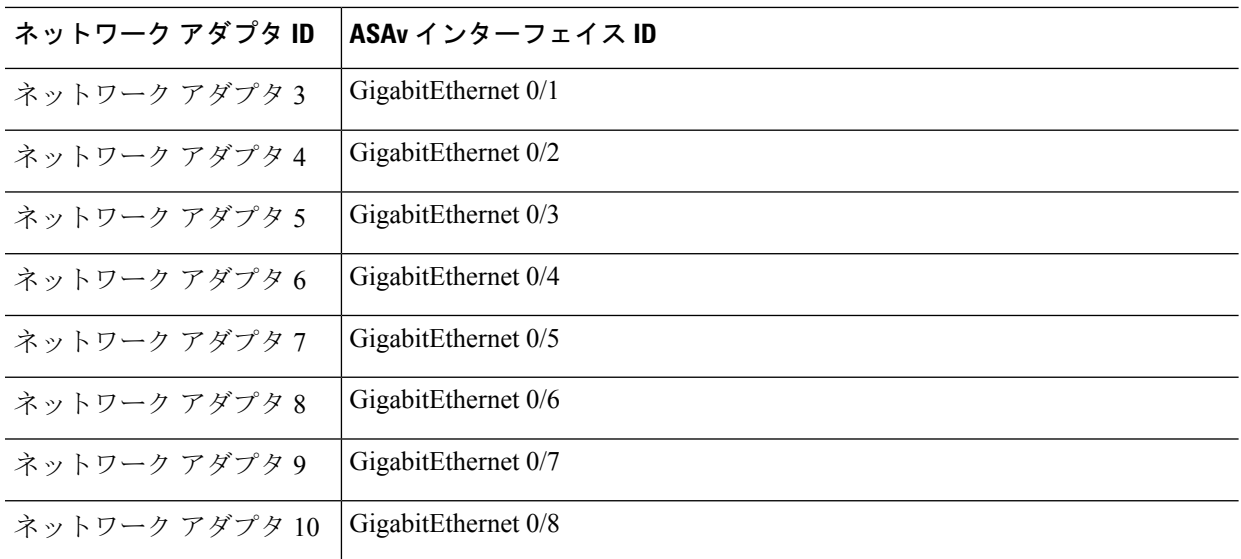

すべての ASAv インターフェイスを使用する必要はありません。ただし、vSphere Web Client ではすべて のインターフェイスにネットワークを割り当てる必要があります。使用しないインターフェイスについ ては、ASAv 設定内でインターフェイスを無効のままにしておくことができます。ASAv を導入した後、 任意で vSphere Web Client に戻り、[EditSettings] ダイアログボックスから余分なインターフェイスを削除 することができます。詳細については、vSphere Web Client のオンライン ヘルプを参照してください。

- フェールオーバー/HA 配置では、GigabitEthernet 0/8 がフェールオーバー インターフェイスと して事前設定されます。 (注)
- ステップ **7** インターネット アクセスに HTTP プロキシを使用する場合は、[Smart Call HomeSettings] 領域でスマート ライセンスのプロキシアドレスを設定する必要があります。このプロキシは、一般にSmartCall Homeに も使用されます。
- ステップ **8** フェールオーバー/HA 配置では、[Customize] テンプレート画面で次を設定します。

• スタンバイ管理 IP アドレスを指定します。

インターフェイスを設定する場合、同じネットワーク上のアクティブ IP アドレスとスタンバイ IP アドレスを指定する必要があります。プライマリ装置が故障すると、セカンダリ装置はプライマリ 装置の IP アドレスと MAC アドレスを引き継ぎ、トラフィックを通過させます。現在スタンバイに なっている装置が、スタンバイの IP アドレスと MAC アドレスを引き継ぎます。ネットワーク デバ イスは、MAC と IP アドレスの組み合わせについて変更を認識しないため、ネットワーク上のどの ような場所でも ARP エントリが変更されたり、タイムアウトが生じたりすることはありません。

• [HA Connection Settings] 領域で、フェールオーバー リンクを設定します。

フェールオーバー ペアの 2 台の装置は、フェールオーバー リンク経由で常に通信して、各装置の動 作ステータスを確認しています。GigabitEthernet 0/8 がフェールオーバー リンクとして事前設定され ています。同じネットワーク上のリンクに対するアクティブな IP アドレスとスタンバイの IP アド レスを入力します。

ステップ **9** ウィザードが完了すると、vSphere Web Client は VM を処理します。[Global Information] 領域の [Recent Tasks] ペインで [Initialize OVF deployment] ステータスを確認できます。

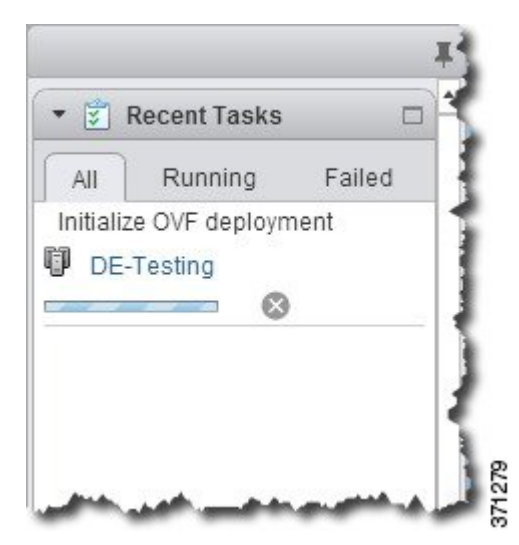

この手順が終了すると、[Deploy OVF Template] 完了ステータスが表示されます。

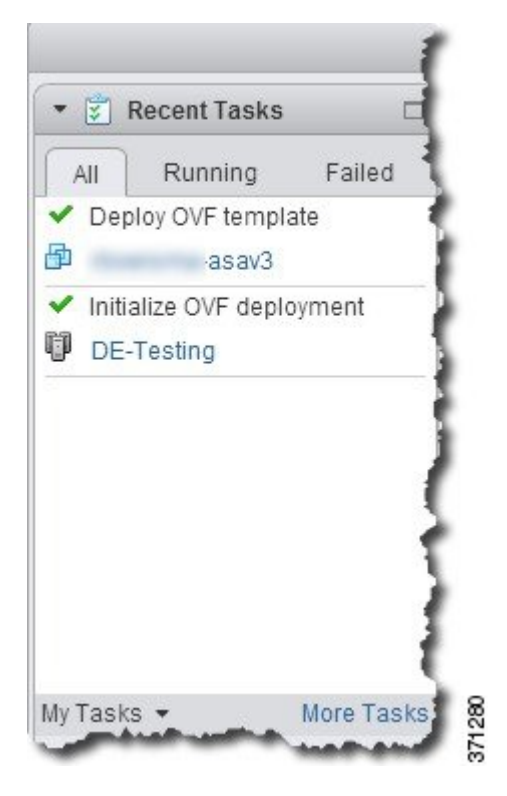

その後、ASAv インスタンスがインベントリ内の指定されたデータセンターの下に表示されます。

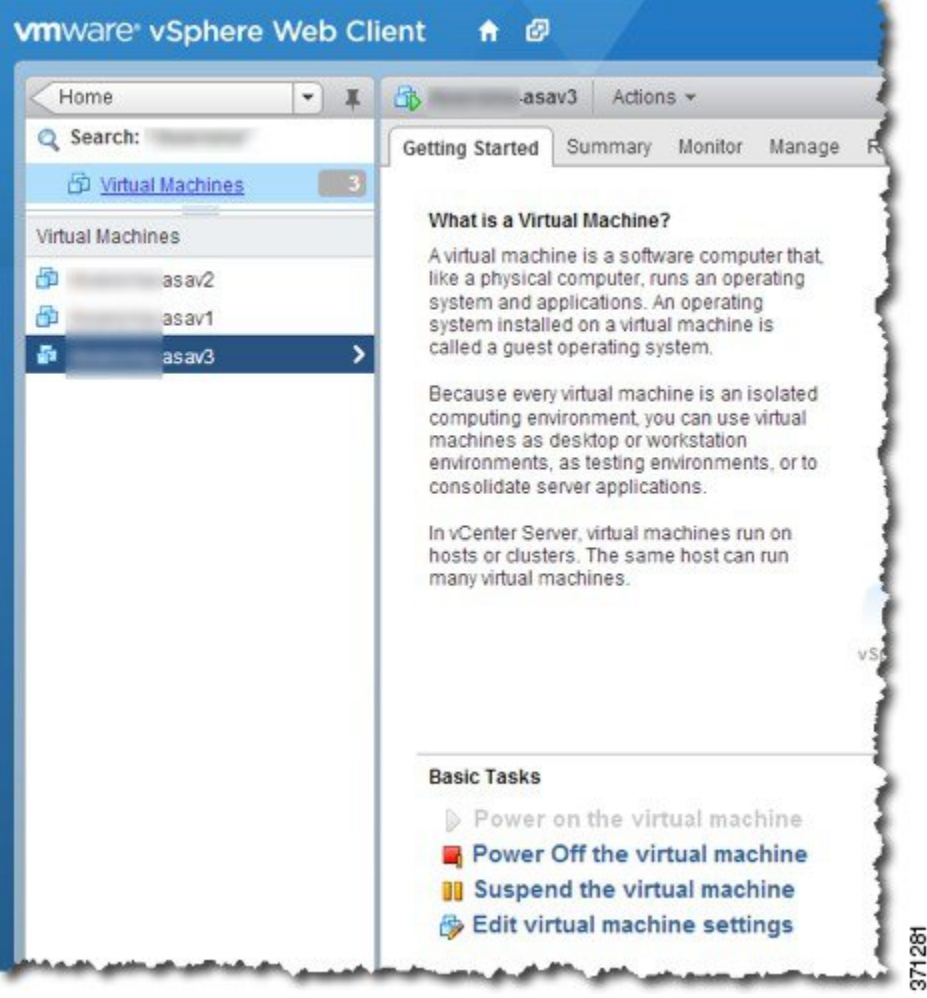

ステップ **10** ASAv マシンがまだ稼働していない場合は、[仮想マシンの電源をオン(Power on the virtual machine)] を クリックします。

> ASDM で接続を試行したりコンソールに接続を試行する前に、ASAv が起動するのを待ちます。ASAv が 初めて起動すると、OVF ファイルから提供されたパラメータを読み込み、それらを ASAv システム構成 に追加します。その後、起動プロセスが自動的に再開され、稼働を開始します。この二重起動プロセス は、初めて ASAv を導入した場合にのみ発生します。起動メッセージを確認するには、[Console] タブを クリックして、ASAv コンソールにアクセスします。

- ステップ **11** フェールオーバー/HA 配置の場合は、この手順を繰り返してセカンダリ装置を追加します。次のガイド ラインを参照してください。
	- プライマリ装置と同じスループット レベルを設定します。
	- プライマリ装置とまったく同じ IP アドレス設定を入力します。両方の装置のブートストラップ設定 は、プライマリまたはセカンダリとして装置を識別するパラメータを除いて同一にします。

# 次のタスク

Cisco Licensing Authority に ASAv を正常に登録するには、ASAv にインターネットアクセスが 必要です。インターネットアクセスを実行して正常にライセンス登録するには、導入後に追加 の設定が必要になることがあります。

# **VMware vSphere** スタンドアロンクライアントおよび第 **0** 日用構成を使用した **ASAv** の導入

ASAv を導入するには、VMware vSphere Client およびオープン仮想化フォーマット (OVF)の テンプレートファイル(vCenter へ導入する場合は asav-vi.ovf、vCenter 以外へ導入する場合は asav-esxi.ovf)を使用します。シスコの ASAv パッケージを導入するには、vSphere Client で [OVFテンプレートの導入(Deploy OVFTemplate)]ウィザードを使用します。このウィザード では、ASAv OVA ファイルを解析し、ASAv を実行する仮想マシンを作成し、パッケージをイ ンストールします。

ウィザードの手順のほとんどは、VMware に対し標準のものです。[Deploy OVF Template] ウィ ザードの詳細については、VMware vSphere クライアントのオンライン ヘルプを参照してくだ さい。

# 始める前に

- ASAv を導入する前に、vSphere(管理用)で少なくとも 1 つのネットワークを設定してお く必要があります。
- ASAv ソフトウェアの解凍と第0日用構成ファイルの作成 (8ページ)の手順に従って、 第 0 日用構成を作成します。

ステップ **1** VMware vSphere クライアントを起動し、**[File]** > **[Deploy OVF Template]** を選択します。

[Deploy OVF Template] ウィザードが表示されます。

- ステップ **2** asav-vi.ovf ファイルを解凍した作業ディレクトリを参照し、それを選択します。
- ステップ **3** [OVFTemplate Details]画面が表示されます。次の画面に移動します。カスタムの第0日用コンフィギュレー ション ファイルを使用する場合は、構成を変更する必要はありません。
- ステップ **4** 最後の画面に導入設定の要約が表示されます。[Finish] をクリックしてVM を導入します。
- ステップ **5** ASAv の電源を投入し、VMware コンソールを開いて、2 回目の起動を待機します。
- ステップ **6** ASAv に SSH 接続し、必要な構成を完了します。第 0 日用コンフィギュレーション ファイルに必要なすべ ての構成がされていない場合は、VMware コンソールを開いて、必要な構成を完了します。

これで、ASAv は完全に動作可能な状態です。

# **OVF** ツールおよび第 **0** 日用構成を使用した **ASAv** の導入

このセクションでは、第 0 日用構成ファイルを必要とする OVF ツールを使用した ASAv の導 入方法について説明します。

## 始める前に

- OVF ツールを使用して ASAv を導入する場合は、day0.iso ファイルが必要です。ZIP ファ イルで提供されるデフォルトの空の day0.iso ファイルを使用するか、または、生成しカス タマイズした第 0 日用コンフィギュレーション ファイルを使用できます。第 0 日用コン フィギュレーション ファイルの作成方法については、ASAv ソフトウェアの解凍と第 0 日 用構成ファイルの作成 (8ページ)を参照してください。
- OVF ツールが Linux または Windows PC にインストールされ、ターゲット ESXi サーバー に接続できることを確認します。

ステップ **1** OVF ツールがインストールされていることを確認します。

# 例:

linuxprompt# **which ovftool**

ステップ **2** 必要な導入オプションを指定した .cmd ファイルを作成します。

### 例:

```
linuxprompt# cat launch.cmd
ovftool \
--name="asav-941-demo" \
--powerOn \
--deploymentOption=4Core8GB \
--diskMode=thin \
--datastore=datastore1 \
--acceptAllEulas \
--net:Management0-0="Portgroup_Mgmt" \
--net:GigabitEthernet0-1="Portgroup_Inside" \
--net:GigabitEthernet0-0="Portgroup Outside" \
--prop:HARole=Standalone \
asav-esxi.ovf \
vi://root@10.1.2.3/
```
ステップ **3** cmd ファイルを実行します。

### 例:

linuxprompt# **./launch.cmd**

ASAv の電源を投入し、2 回目の起動を待機します。

ステップ **4** ASAvにSSH接続し、必要に応じて設定を完了します。さらに設定が必要な場合は、ASAvに対してVMware コンソールを開き、必要な設定を適用します。

これで、ASAv は完全に動作可能な状態です。

# **ASAv** コンソールへのアクセス

ASDM を使用する場合、トラブルシューティングに CLI を使用する必要がある場合がありま す。デフォルトでは、組み込みの VMware vSphere コンソールにアクセスできます。または、 コピー アンド ペーストなどのより優れた機能を持つネットワーク シリアル コンソールを設定 できます。

- VMware vSphere コンソールの使用
- ネットワーク シリアル コンソール ポートの設定

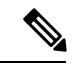

(注)

第 0 日用構成ファイルを使用して ASAv を導入する場合、構成ファイルにコンソールシリアル の設定を追加して、初回ブート時に仮想 VGA コンソールではなくシリアルポートを使用でき ます。ASAv ソフトウェアの解凍と第0日用構成ファイルの作成 (8ページ) を参照してく ださい。

# **VMware vSphere** コンソールの使用

初期設定またはトラブルシューティングを行うには、VMware vSphere Web Client により提供さ れる仮想コンソールから CLI にアクセスします。後で Telnet または SSH の CLI リモート アク セスを設定できます。

# 始める前に

vSphere Web Client では、ASAv コンソール アクセスに必要なクライアント統合プラグインを インストールします。

- ステップ **1** VMware vSphere Web Client で、インベントリの ASAv インスタンスを右クリックし、[Open Console] を選 択します。または、[Summary] タブの [Launch Console] をクリックします。
- ステップ **2** コンソールでクリックして Enter を押します。注:Ctrl + Alt を押すと、カーソルが解放されます。

ASAv がまだ起動中の場合は、起動メッセージが表示されます。

ASAv が初めて起動すると、OVF ファイルから提供されたパラメータを読み込み、それらを ASAv システ ム構成に追加します。その後、起動プロセスが自動的に再開され、稼働を開始します。この二重起動プロ セスは、初めて ASAv を導入した場合にのみ発生します。

ライセンスをインストールするまで、スループットは 100 Kbps に制限されるため、予備接続テ ストを実行できます。ライセンスは、通常の操作に必要です。ライセンスをインストールする まで、次のメッセージがコンソールで繰り返し表示されます。 (注)

Warning: ASAv platform license state is Unlicensed. Install ASAv platform license for full functionality.

次のプロンプトが表示されます。

ciscoasa>

このプロンプトは、ユーザー EXEC モードで作業していることを示します。ユーザー EXEC モードでは、 基本コマンドのみを使用できます。

ステップ **3** 特権 EXEC モードにアクセスします。

例:

#### ciscoasa> **enable**

次のプロンプトが表示されます。

Password:

ステップ **4** Enterキーを押して、次に進みます。デフォルトでは、パスワードは空白です。以前にイネーブルパスワー ドを設定した場合は、Enter を押す代わりにこれを入力します。

プロンプトが次のように変化します。

ciscoasa#

設定以外のすべてのコマンドは、特権 EXEC モードで使用できます。特権 EXEC モードからコンフィギュ レーション モードに入ることもできます。

特権モードを終了するには、**disable** コマンド、**exit** コマンド、または **quit** コマンドを入力します。

ステップ **5** グローバル コンフィギュレーション モードにアクセスします。

#### ciscoasa# **configure terminal**

プロンプトが次のように変化します。

ciscoasa(config)#

グローバル コンフィギュレーション モードから ASAv の設定を開始できます。グローバル コンフィギュ レーション モードを終了するには、**exit** コマンド、**quit** コマンド、または **end** コマンドを入力します。

# ネットワーク シリアル コンソール ポートの設定

コンソール エクスペリエンスの向上のために、コンソール アクセスについて、ネットワーク シリアルポートを単独で設定するか、または仮想シリアルポートコンセントレータ (vSPC) に接続するように設定できます。各方法の詳細については、VMware vSphere のマニュアルを 参照してください。ASAv では、仮想コンソールの代わりにシリアル ポートにコンソール出力 を送信する必要があります。この手順では、シリアル ポート コンソールを有効にする方法に ついて説明します。

- ステップ **1** VMware vSphere でネットワーク シリアル ポートを設定します。VMware vSphere のマニュアルを参照して ください。
- ステップ2 ASAvで、「use ttyS0」という名前のファイルをdisk0のルートディレクトリに作成します。このファイル には内容が含まれている必要はありません。この場所に存在することのみが必要です。

disk0:/use\_ttyS0

- ASDMから**[**ツール(**Tools**)**]** > **[**ファイル管理(**FileManagement**)**]**ダイアログボックスを使用して、 この名前で空のテキストファイルをアップロードできます。
- vSphere コンソールで、ファイルシステム内の既存のファイル(任意のファイル)を新しい名前にコ ピーできます。次に例を示します。

ciscoasa(config)# **cd coredumpinfo** ciscoasa(config)# **copy coredump.cfg disk0:/use\_ttyS0**

# ステップ **3** ASAvをリロードします。

- ASDM から **[Tools]** > **[System Reload]** を選択します。
- vSphere コンソールで **reload** を入力します。

ASAv は vSphere コンソールへの送信を停止し、代わりにシリアル コンソールに送信します。

ステップ **4** シリアル ポートの追加時に指定した vSphere のホスト IP アドレスとポート番号に Telnet 接続するか、また は vSPC の IP アドレスとポートに Telnet 接続します。

# **vCPU** またはスループット ライセンスのアップグレード

ASAv は、使用できる vCPU の数に影響するスループット ライセンスを使用します。

ASAv の vCPU の数を増やす(または減らす)場合は、新しいライセンスを要求してその新し いライセンスを適用し、新しい値と一致するようにVMwareのVMプロパティを変更します。

- 割り当てられた vCPU は、ASAv CPU ライセンスまたはスループットライセンスと一致してい る必要があります。RAMは、vCPU用に正しくサイズ調整されている必要があります。アップ グレードまたはダウングレード時には、この手順に従って、ライセンスとvCPUを迅速に調整 するようにします。永続的な不一致がある場合、ASAv は適切に動作しません。 (注)
- ステップ **1** 新しいライセンスを要求します。
- ステップ **2** 新しいライセンスを適用します。フェールオーバー ペアの場合、両方の装置に新しいライセンスを適用 します。
- ステップ **3** フェールオーバーを使用するかどうかに応じて、次のいずれかを実行します。
- フェールオーバーあり:vSphere Web Client で、スタンバイ ASAv の電源を切断します。たとえば、 ASAv をクリックしてから [仮想マシンの電源をオフ(Power Off the virtual machine)] をクリックす るか、または ASAv を右クリックして [ゲストOSをシャットダウン(Shut Down Guest OS)] を選択 します。
- フェールオーバーなし:vSphereWebクライアントで、ASAvの電源を切断します。たとえば、ASAv をクリックしてから [仮想マシンの電源をオフ(Power Off the virtual machine)] をクリックするか、 またはASAvを右クリックして「ゲストOSをシャットダウン (Shut Down Guest OS) ]を選択します。
- ステップ **4** ASAv をクリックしてから [仮想マシンの設定の編集(Edit Virtual machine settings)] をクリックします (または ASAv を右クリックして [設定の編集(Edit Settings)] を選択します)。

[Edit Settings] ダイアログボックスが表示されます。

- ステップ **5** 新しい vCPU ライセンスの正しい値を確認するには、ASAv [のライセンス](asav-915-gsg_chapter1.pdf#nameddest=unique_4)にある CPU 要件とメモリ要件 を参照してください。
- ステップ **6** [Virtual Hardware] タブの [CPU] で、ドロップダウン リストから新しい値を選択します。
- ステップ **7** [Memory] には、新しい RAM の値を入力します。
- ステップ **8** [OK] をクリックします。
- ステップ **9** ASAvの電源を入れます。たとえば、[Power On the Virtual Machine] をクリックします。
- ステップ **10** フェールオーバー ペアの場合:
	- **1.** アクティブ装置へのコンソールを開くか、またはアクティブ装置で ASDM を起動します。
	- **2.** スタンバイ装置の起動が終了した後、スタンバイ装置にフェールオーバーします。
		- ASDM:**[Monitoring]** > **[Properties]** > **[Failover]** > **[Status]** を選択し、[Make Standby] をクリック します。

# • CLI: **failover active**

**3.** アクティブ装置に対して、ステップ 3 ~ 9 を繰り返します。

# 次のタスク

詳細については、「ASAv [のライセンス」](asav-915-gsg_chapter1.pdf#nameddest=unique_4)を参照してください。

# **VMware** での **ASAv** のパフォーマンス調整

# **ESXi** 構成でのパフォーマンスの向上

ESXi ホストの CPU 構成時の設定を調整することによって、ESXi 環境内の ASAv のパフォー マンスを向上させることができます。[Scheduling Affinity] オプションによって、仮想マシンの CPUをホストの物理コア(およびハイパースレッディングが有効になっている場合のハイパー スレッド)にどのように分散させるかを制御できます。この機能を使用すれば、各仮想マシン を、指定したアフィニティ セット内のプロセッサに割り当てることができます。

詳細については、以下の VMware ドキュメントを参照してください。

- 「*Administering CPU Resources*」の章(『vSphere Resource [Management](https://pubs.vmware.com/vsphere-60/topic/com.vmware.ICbase/PDF/vsphere-esxi-vcenter-server-60-resource-management-guide.pdf)』)。
- **『[Performance](http://www.vmware.com/pdf/Perf_Best_Practices_vSphere5.0.pdf) Best Practices for VMware vSphere』**
- vSphere Client [のオンライン](https://pubs.vmware.com/vsphere-50/index.jsp?topic=%2Fcom.vmware.vsphere.vm_admin.doc_50%2FGUID-3D5F6146-5F9C-46BC-B1D3-DCA856E98137.html) ヘルプ。

# **NUMA** のガイドライン

Non-uniform Memory Access (NUMA) は、マルチプロセッサシステムのプロセッサに対するメ インメモリモジュールの配置について記述する共有メモリアーキテクチャです。プロセッサが 自身のノード(リモートメモリ)内に存在しないメモリにアクセスする場合は、ローカルメモ リにアクセスする場合よりも低速の速度で、NUMA 接続を介してデータを転送する必要があ ります。

X86サーバーアーキテクチャは、複数のソケットおよびソケット内の複数のコアで構成されて います。各 CPU ソケットとそのメモリおよび I/O が、NUMA ノードと呼ばれます。メモリか らパケットを効率的に読み取るには、ゲストアプリケーションおよび関連付けられている周辺 機器(NIC など)が同じノード内に存在する必要があります。

最適な ASAv パフォーマンスを実現するには:

- ASAv マシンは、1つの NUMA ノード上で実行する必要があります。1つの ASAv が 2 つ のソケットで実行されるように導入されている場合、パフォーマンスは大幅に低下しま す。
- 8 コア ASAv (図 1 : 8 コア NUMA アーキテクチャの例 (24 ページ)) では、ホスト CPU の各ソケットが、それぞれ8個以上のコアを備えている必要があります。サーバー上で実 行されている他の VM についても考慮する必要があります。
- 16 コア ASAv(図 2 : 16 コア ASAv NUMA アーキテクチャの例 (24 ページ))では、ホ スト CPU 上の各ソケットが、それぞれ 16 個以上のコアを備えている必要があります。 サーバー上で実行されている他の VM についても考慮する必要があります。
- NIC は、ASAv マシンと同じ NUMA ノード上にある必要があります。

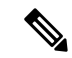

ASAv は、複数の Non-uniform Memory Access(NUMA)ノードお よび物理コア用の複数の CPU ソケットをサポートしません。 (注)

次の図は、2 つの CPU ソケットがあり、各 CPU に 18 個のコアが搭載されているサーバーを示 しています。8 コア ASAv では、ホスト CPU の各ソケットに最低 8 個のコアが必要です。

図 **<sup>1</sup> : 8** コア **NUMA** アーキテクチャの例

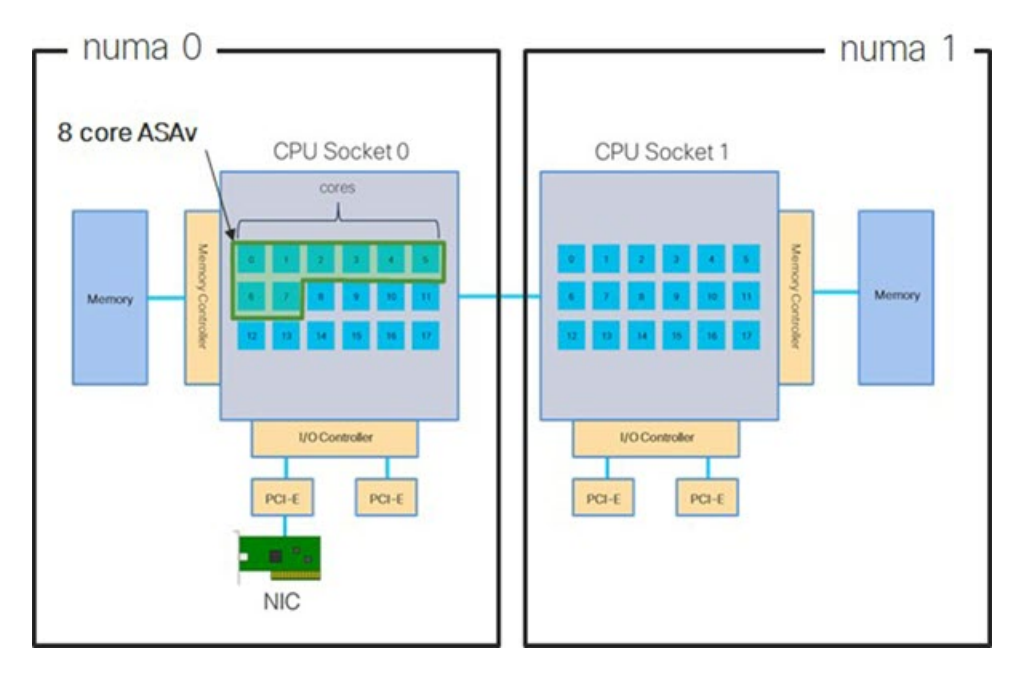

次の図は、2 つの CPU ソケットがあり、各 CPU に 18 個のコアが搭載されているサーバーを示 しています。16 コア ASAv では、ホスト CPU の各ソケットに最低 16 個のコアが必要です。

図 **2 : 16** コア **ASAv NUMA** アーキテクチャの例

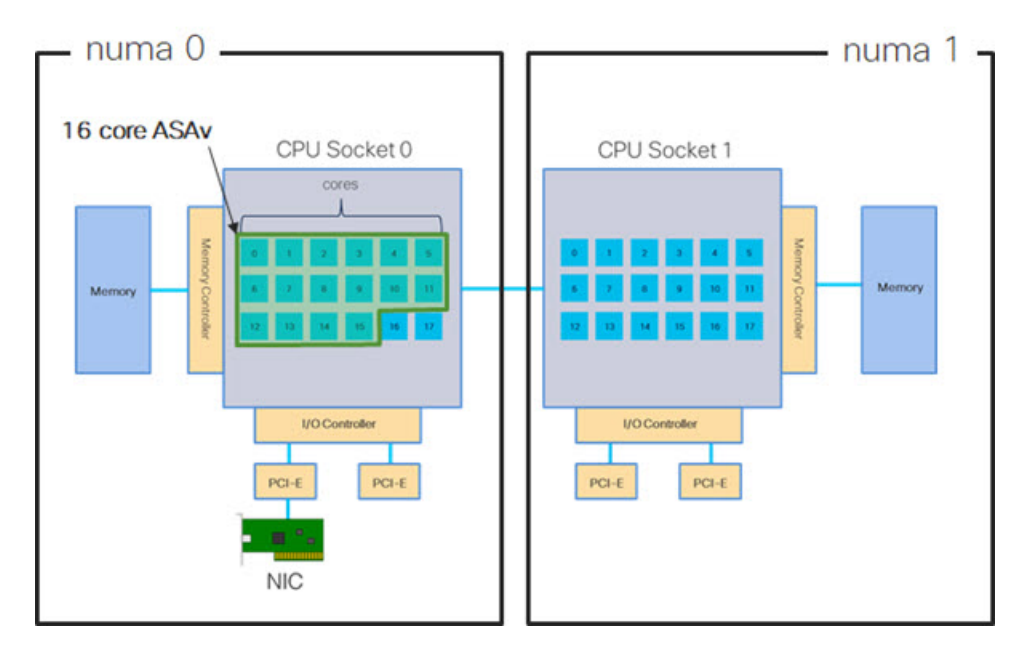

NUMA システムと ESXi の使用に関する詳細については、VMware ドキュメント『*vSphere Resource Management*』で、お使いのVMwareESXiバージョンを参照してください。このドキュ メントおよびその他の関連ドキュメントの最新のエディションを確認するには、 [http://www.vmware.com/support/pubs](https://www.vmware.com/support/pubs/) を参照してください。

# **Receive Side Scaling**(**RSS**)用の複数の **RX** キュー

ASAvは、複数のプロセッサコアにネットワーク受信トラフィックを分散するためにネットワー クアダプタによって使用されるテクノロジーである Receive Side Scaling(RSS)をサポートし ています。最大スループットを実現するには、各 vCPU(コア)に独自の NIC RX キューが設 定されている必要があります。一般的な RA VPN 展開では、1つの内部/外部ペアのインター フェイスを使用する場合があることに注意してください。

# Ú

重要 複数の RX キューを使用するには、ASAv バージョン 9.13(1) 以降が必要です。

内部/外部ペアのインターフェイスを持つ 8 コア VM の場合、図 3 : 8 コア ASAv RSS RX キュー (25 ページ)に示すように、各インターフェイスには 4 つの RX キューがあります。

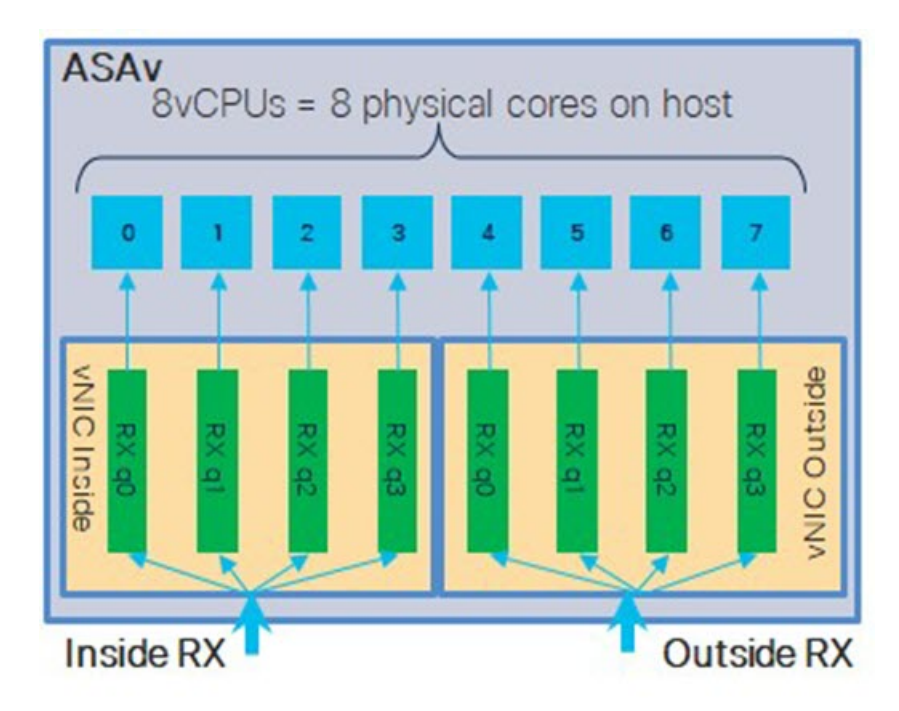

図 **3 : 8** コア **ASAv RSS RX** キュー

内部/外部ペアのインターフェイスを持つ 16 コア VM の場合、図 4 : 16 コア ASAv RSS RX キュー (26ページ)に示すように、各インターフェイスには8つの RX キューがあります。 図 **<sup>4</sup> : 16** コア **ASAv RSS RX** キュー

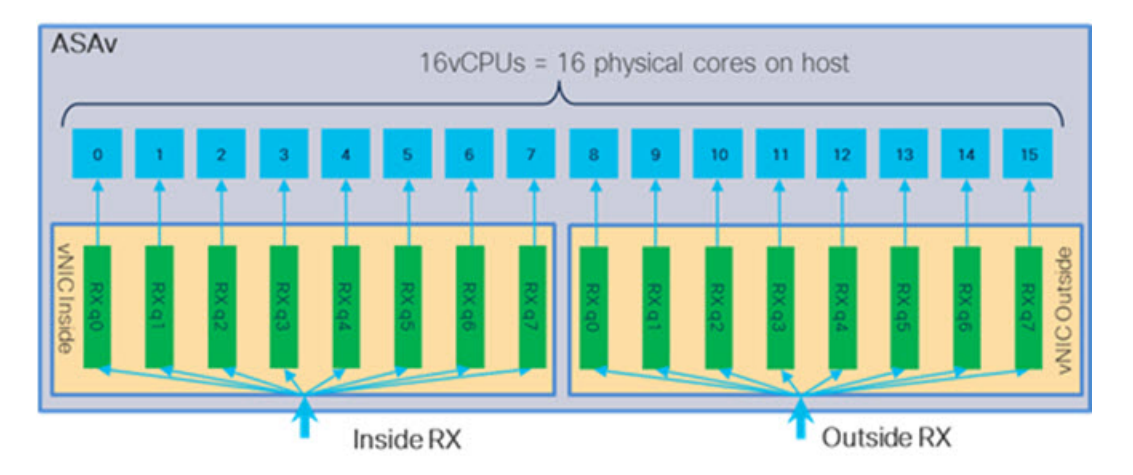

次の表に、VMware 用の ASAv の vNIC およびサポートされている RX キューの数を示します。 サポートされている vNIC の説明については、推奨される vNIC (2 ページ)を参照してくだ さい。

### 表 **3 : VMware** で推奨される **NIC/vNIC**

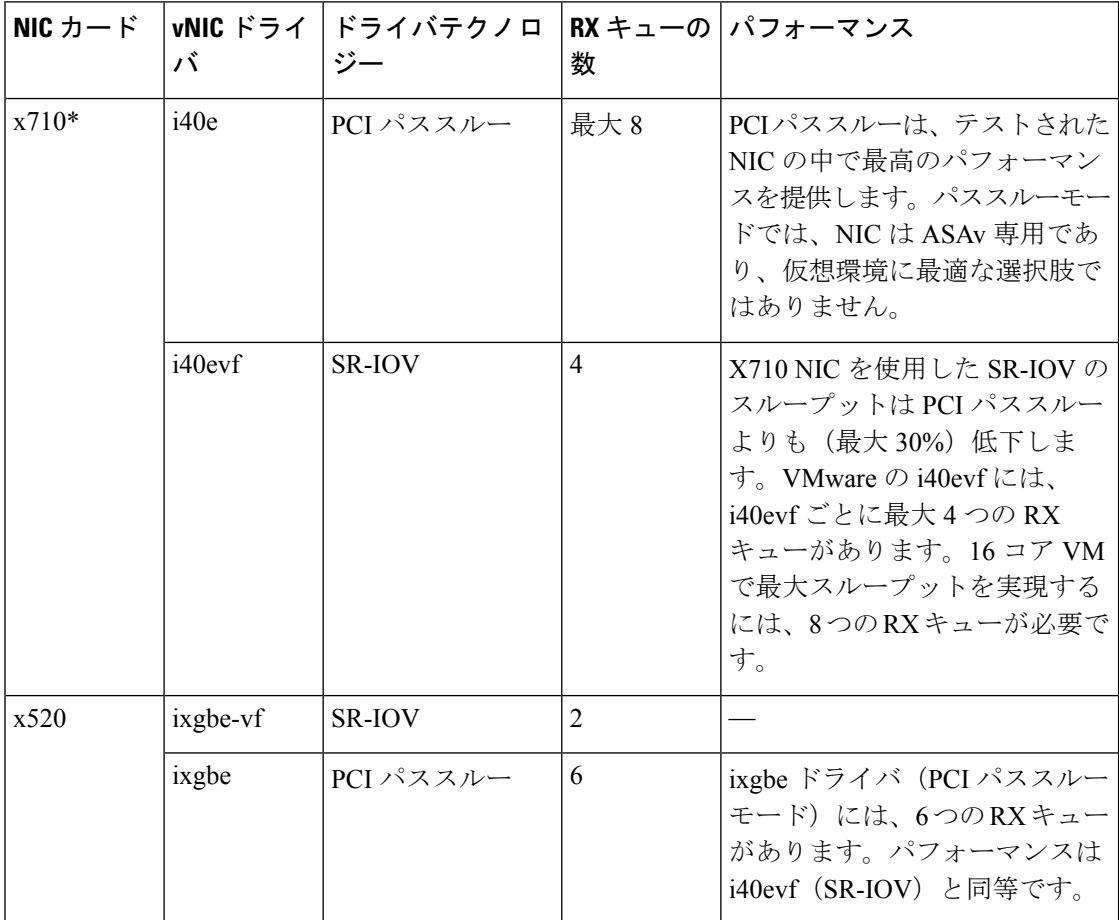

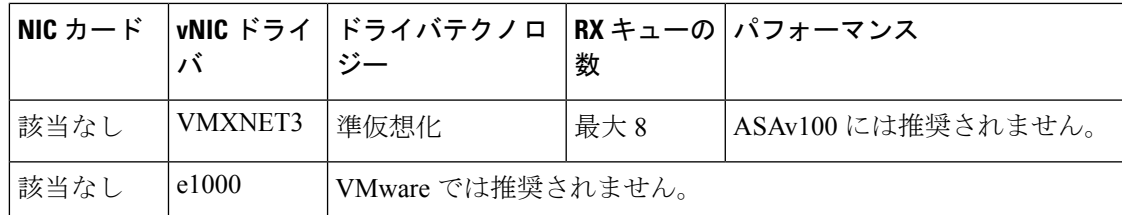

\*ASAv は、x710 NIC の 1.9.5 i40en ホストドライバと互換性がありません。これより古いバー ジョンまたは新しいバージョンのドライバは動作します。NIC ドライバとファームウェアの バージョンを識別または確認するための ESXCLI コマンドの詳細については、NIC ドライバ とファームウェアバージョンの識別 (27 ページ)を参照してください。

### **NIC** ドライバとファームウェアバージョンの識別

特定のファームウェアおよびドライバのバージョン情報を識別または確認する必要がある場合 は、ESXCLI コマンドを使用してそのデータを見つけることができます。

- インストールされている NIC のリストを取得するには、関連するホストに SSH 接続し、 esxcli network nic list コマンドを実行します。このコマンドから、デバイスおよび一 般情報の記録が得られるはずです。
- インストールされているNICのリストを取得すれば、詳細な設定情報を得ることができま す。必要なNICの名前を指定して、esxcli network nic get コマンドを実行します: esxcli network nic get -n <nic name><sub>0</sub>

一般的なネットワークアダプタ情報は、VMware vSphere クライアントから確認することもで きます。アダプタとドライバは、[Configure] タブ内の [Physical Adapters] の下にあります。 (注)

# **SR-IOV** インターフェイスのプロビジョニング

SR-IOV を使用すれば、複数の VM でホスト内部の 1 台の PCIe ネットワーク アダプタを共有 することができます。SR-IOV は次の機能を定義しています。

- •物理機能(PF): PF は、SR-IOV 機能を含むフル PCIe 機能です。これらは、ホスト サー バー上の通常のスタティック NIC として表示されます。
- 仮想機能(VF):VFは、データ転送を支援する軽量PCIe機能です。VFは、PFから抽出 され、PF を介して管理されます。

VF は、仮想化されたオペレーティング システム フレームワーク内の ASAv マシンに最大 10 Gbps の接続を提供できます。このセクションでは、KVM 環境で VF を設定する方法について 説明します。ASAv 上の SR-IOV サポートについては、ASAv と SR-IOV [インターフェイスのプ](asav-915-gsg_chapter1.pdf#nameddest=unique_21) [ロビジョニング](asav-915-gsg_chapter1.pdf#nameddest=unique_21)を参照してください。

# 注意事項と制約事項

## **SR-IOV** インターフェイスに関するガイドライン

VMware vSphere 5.1以降のリリースは、特定の設定の環境でしかSR-IOVをサポートしません。 vSphere の一部の機能は、SR-IOV が有効になっていると機能しません。

SR-IOV[インターフェイスに関するガイドラインと制限事項](asav-915-gsg_chapter1.pdf#nameddest=unique_22)に記載されているASAvと SR-IOV に関するシステム要件に加えて、VMwareとSR-IOVに関する要件、サポートされているNIC、 機能の可用性、およびアップグレード要件の詳細については、VMware マニュアル内の 『Supported [Configurations](https://pubs.vmware.com/vsphere-60/index.jsp#com.vmware.vsphere.networking.doc/GUID-E8E8D7B2-FE67-4B4F-921F-C3D6D7223869.html) for Using SR-IOV』で確認する必要があります。

このセクションでは、VMware システム上の SR-IOV インターフェイスのプロビジョニングに 関するさまざまなセットアップ手順と設定手順を示します。このセクション内の情報は、 VMware ESXi 6.0  $\angle$  vSphere Web Client、Cisco UCS C シリーズ サーバー、および Intel Ethernet Server Adapter X520 - DA2 を使用した特定のラボ環境内のデバイスから作成されたものです。

# **SR-IOV** インターフェイスに関する制限事項

ASAv を起動すると、ESXi で表示される順序とは逆の順序で、SR-IOV インターフェイスが表 示される場合があります。これにより、インターフェイス設定エラーが発生し、特定の ASAv マシンへのネットワーク接続が切断する場合があります。

 $\sqrt{N}$ 

ASAv で SR-IOV ネットワーク インターフェイスの設定を開始する前に、インターフェイスの マッピングを確認することが重要です。これにより、ネットワーク インターフェイスの設定 が、VM ホストの正しい物理 MAC アドレスインターフェイスに適用されます。 注意

ASAv が起動したら、MAC アドレスとインターフェイスのマッピングを確認できます。**show interface** コマンドを使用して、インターフェイスの MAC アドレスなど、インターフェイスの 詳細情報を確認します。インターフェイス割り当てが正しいことを確認するには、**showkernel ifconfig** コマンドの結果と MAC アドレスを比較します。

# **ESXi** ホスト **BIOS** の確認

VMware に SR-IOV インターフェイスを備えた ASAv を導入するには、仮想化をサポートして 有効にする必要があります。VMware では、SR-IOV サポートに関するオンラインの 『[CompatibilityGuide](http://www.vmware.com/resources/compatibility/search.php)』だけでなく、仮想化が有効か無効かを検出するダウンロード可能な『[CPU](https://my.vmware.com/web/vmware/details?productId=136&downloadGroup=CPU%20IDENTIFICATION%20UTILITY) [Identification](https://my.vmware.com/web/vmware/details?productId=136&downloadGroup=CPU%20IDENTIFICATION%20UTILITY) Utility』も含めて、仮想化サポートの各種確認手段を提供しています。

また、ESXiホストにログインすることによって、BIOS内で仮想化が有効になっているかどう かを判断することもできます。

ステップ **1** 次のいずれかの方法を使用して、ESXi シェルにログインします。

• ホストへの直接アクセスがある場合は、Alt+F2 を押して、マシンの物理コンソールのログインページ を開きます。

• ホストにリモートで接続している場合は、SSH または別のリモート コンソール接続を使用して、ホス ト上のセッションを開始します。

ステップ **2** ホストによって認識されるユーザ名とパスワードを入力します。

ステップ **3** 次のコマンドを実行します。

# 例:

esxcfg-info|grep "\----\HV Support"

HV Support コマンドの出力は、使用可能なハイパーバイザサポートのタイプを示します。可能性のある値 の説明を以下に示します。

0:VT/AMD-V は、サポートがこのハードウェアでは使用できないことを示します。

1:VT/AMD-V は、VT または AMD-V を使用できますが、このハードウェアではサポートされないことを 示します。

2:VT/AMD-V は、VT または AMD-V を使用できますが、現在、BIOS 内で有効になっていないことを示 します。

3:VT/AMD-V は、VT または AMD-V が BIOS 内で有効になっており、使用できることを示します。

### 例:

```
~ # esxcfg-info|grep "\----\HV Support"
         |----HV Support...........................3
```
値の 3 は、仮想化がサポートされており、有効になっていることを示します。

### 次のタスク

• ホスト物理アダプタ上で SR-IOV を有効にします。

# ホスト物理アダプタ上での **SR-IOV** の有効化

vSphere Web Client を使用して、ホストで SR-IOV を有効にし、仮想機能の数を設定します。設 定しないと、仮想マシンを仮想機能に接続できません。

### 始める前に

• SR-IOV 互換ネットワーク インターフェイス カード(NIC)がインストールされているこ とを確認します。SR-IOV [でサポートされている](asav-915-gsg_chapter1.pdf#nameddest=unique_22/unique_22_Connect_42_section_fzx_2df_gdb) NICを参照してください。

ステップ **1** vSphere Web Client で、SR-IOV を有効にする ESXi ホストに移動します。

ステップ **2** [Manage] タブで、[Networking] をクリックし、[Physical adapters] を選択します。

SR-IOVプロパティを調査することにより、物理アダプタがSR-IOVをサポートしているかどうかを確認で きます。

ステップ **3** 物理アダプタを選択し、[Edit adapter settings] をクリックします。

- ステップ **4** SR-IOV の下で、[Status] ドロップダウン メニューから [Enabled] を選択します。
- ステップ **5** [Number of virtual functions] テキスト ボックスに、アダプタに設定する仮想機能の数を入力します。
	- ASAv50 では、インターフェイスあたり 2 つ以上の VF を使用しないことをお勧めします。物理 インターフェイスを複数の仮想機能で共有すると、パフォーマンスが低下する可能性がありま す。 (注)
- ステップ **6** [OK] をクリックします。
- ステップ **7** ESXi ホストを再起動します。

物理アダプタエントリで表現されたNICポートで仮想機能がアクティブになります。これらは、ホストの [Settings] タブの [PCI Devices] リストに表示されます。

# 次のタスク

• SR-IOV 機能と設定を管理するための標準 vSwitch を作成します。

# **vSphere** スイッチの作成

SR-IOV インターフェイスを管理するための vSphere スイッチを作成します。

- ステップ1 vSphere Web Client で、ESXi ホストに移動します。
- ステップ **2** [Manage] で、[Networking] を選択してから、[Virtual switches] を選択します。
- **ステップ3** プラス(+)記号付きの緑色の地球アイコンである [Add host networking] アイコンをクリックします。
- ステップ **4** [Virtual Machine Port Group for a Standard Switch] 接続タイプを選択して、[Next] をクリックします。
- ステップ **5** [New standard switch] を選択して、[Next] をクリックします。
- ステップ **6** 物理ネットワーク アダプタを新しい標準スイッチに追加します。
	- a) 割り当てられたアダプタの下で、緑色のプラス (+) 記号をクリックしてアダプタを追加します。
	- b) リストからSR-IOVに対応するネットワークインターフェイスを選択します。たとえば、Intel(R) 82599 10 Gigabit Dual Port Network Connection を選択します。
	- c) [Failover order group] ドロップダウン メニューで、[Active adapters] から選択します。
	- d) [OK] をクリックします。
- ステップ **7** SR-IOV vSwitch の [Network label] を入力して、[Next] をクリックします。
- ステップ **8** [Ready to complete] ページで選択を確認してから、[Finish] をクリックします。

### 図 **5 : SR-IOV** インターフェイスがアタッチされた新しい **vSwitch**

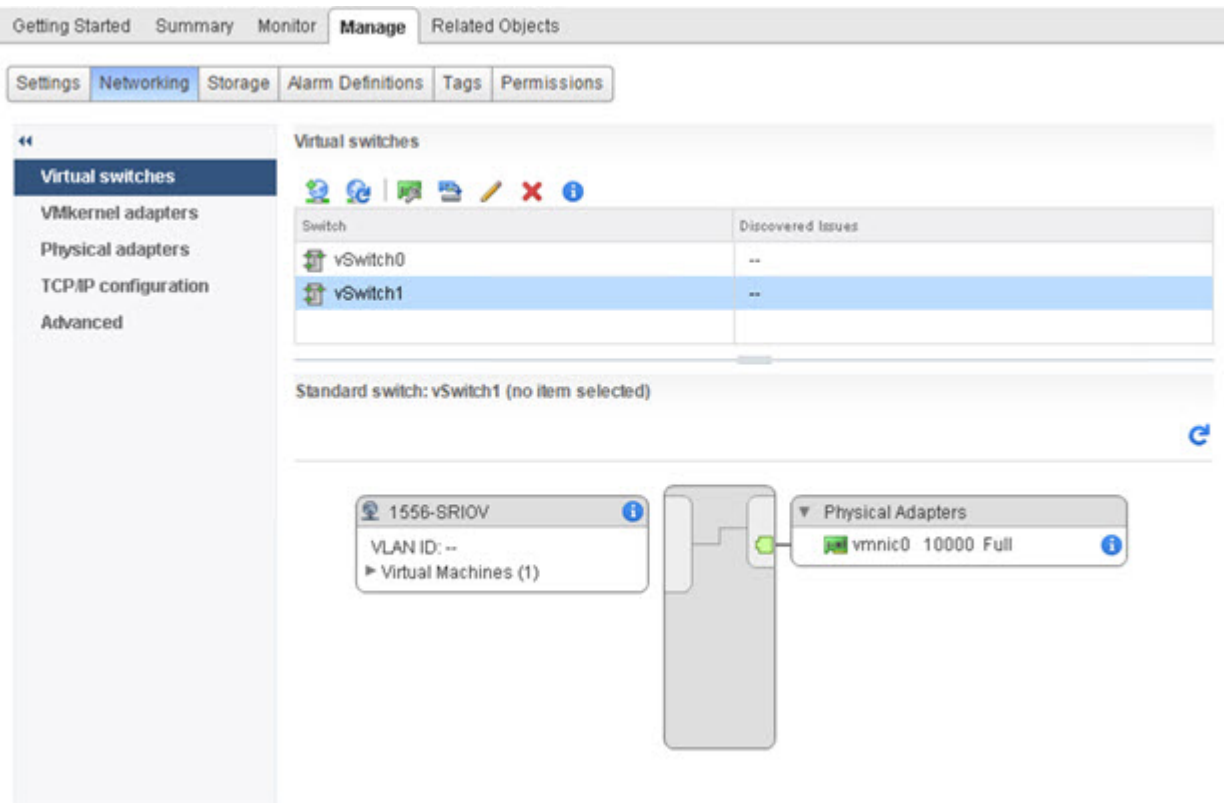

### 次のタスク

• 仮想マシンの互換性レベルを確認します。

# 仮想マシンの互換性レベルのアップグレード

互換性レベルは、ホストマシンで使用可能な物理ハードウェアに対応する仮想マシンで使用可 能な仮想ハードウェアを決定します。ASAvマシンは、ハードウェアレベルを10以上にする必 要があります。これにより、SR-IOV のパススルー機能が ASAv に公開されます。この手順で は、ASAv を短時間で最新のサポートされている仮想ハードウェアバージョンにアップグレー ドします。

仮想マシンのハードウェア バージョンと互換性については、vSphere 仮想マシン管理マニュア ルを参照してください。

- ステップ **1** vSphere Web Client から vCenter Server にログインします。
- ステップ **2** 変更する ASAv マシンを特定します。
	- a) データセンター、フォルダ、クラスタ、リソース プール、またはホストを選択して、[Related Objects] タブをクリックします。
	- b) [仮想マシン(Virtual Machines)] をクリックして、リストから ASAv マシンを選択します。

ステップ **3** 選択した仮想マシンの電源をオフにします。

- ステップ **4** ASAvを右クリックして、**[**アクション(**Actions**)**]** > **[**すべての**vCenter**アクション(**All vCenter Actions**)**]** > **[**互換性(**Compatibility**)**]** > **[VM**アップグレードの互換性(**Upgrade VM Compatibility**)**]** を選択します。
- ステップ **5** [Yes] をクリックして、アップグレードを確認します。
- ステップ **6** 仮想マシンの互換性で [ESXi 5.5 and later] オプションを選択します。
- ステップ1 (オプション) [Only upgrade after normal guest OS shutdown] を選択します。

選択された仮想マシンが、選択された [Compatibility] 設定の対応するハードウェア バージョンにアップグ レードされ、仮想マシンの [Summary] タブで新しいハードウェア バージョンが更新されます。

### 次のタスク

• SR-IOV パススルー ネットワーク アダプタを介して ASAv と仮想機能を関連付けます。

# **ASAv** への **SR-IOV NIC** の割り当て

ASAv マシンと物理 NIC がデータを交換可能なことを保証するには、ASAv を SR-IOV パスス ルー ネットワーク アダプタとして 1 つ以上の仮想機能に関連付ける必要があります。次の手 順では、vSphere Web Client を使用して、SR-IOV NIC を ASAv マシンに割り当てる方法につい て説明します。

- ステップ **1** vSphere Web Client から vCenter Server にログインします。
- ステップ **2** 変更する ASAv マシンを特定します。
	- a) データセンター、フォルダ、クラスタ、リソース プール、またはホストを選択して、[Related Objects] タブをクリックします。
	- b) [仮想マシン(Virtual Machines)] をクリックして、リストから ASAv マシンを選択します。
- ステップ **3** 仮想マシンの [Manage] タブで、**[Settings]** > **[VM Hardware]** を選択します。
- ステップ **4** [Edit] をクリックして、[Virtual Hardware] タブを選択します。
- ステップ **5** [New device] ドロップダウン メニューで、[Network] を選択して、[Add] をクリックします。 [New Network] インターフェイスが表示されます。
- ステップ **6** [New Network] セクションを展開して、使用可能な SRIOV オプションを選択します。
- ステップ **7** [Adapter Type] ドロップダウン メニューで、[SR-IOV passthrough] を選択します。
- ステップ **8** [Physical function] ドロップダウン メニューで、パススルー仮想マシン アダプタに対応する物理アダプタを 選択します。
- ステップ **9** 仮想マシンの電源をオンにします。

仮想マシンの電源をオンにすると、ESXi ホストが物理アダプタから空いている仮想機能を選 択して、それを SR-IOV パススルー アダプタにマップします。ホストが仮想マシン アダプタ と基礎となる仮想機能のすべてのプロパティを確認します。

翻訳について

このドキュメントは、米国シスコ発行ドキュメントの参考和訳です。リンク情報につきましては 、日本語版掲載時点で、英語版にアップデートがあり、リンク先のページが移動/変更されている 場合がありますことをご了承ください。あくまでも参考和訳となりますので、正式な内容につい ては米国サイトのドキュメントを参照ください。